## **Grant Management System (GMS) Instruction Manual**

All grantees and subgrantees of the Commision on Criminal and Juvenile Justice (CCJJ) are required to submit a Financial Status Report (FSR) monthly or quarterly. The FSR must be submitted in CCJJ's Grant Management System via the internet.

Due to technical difficulties, GMS can only be accessed using the web browser Firefox. If you do not have Firefox, you will need to download the free web browser here.

Once you have Firefox installed, you can access GMS here. You should see the login page below:

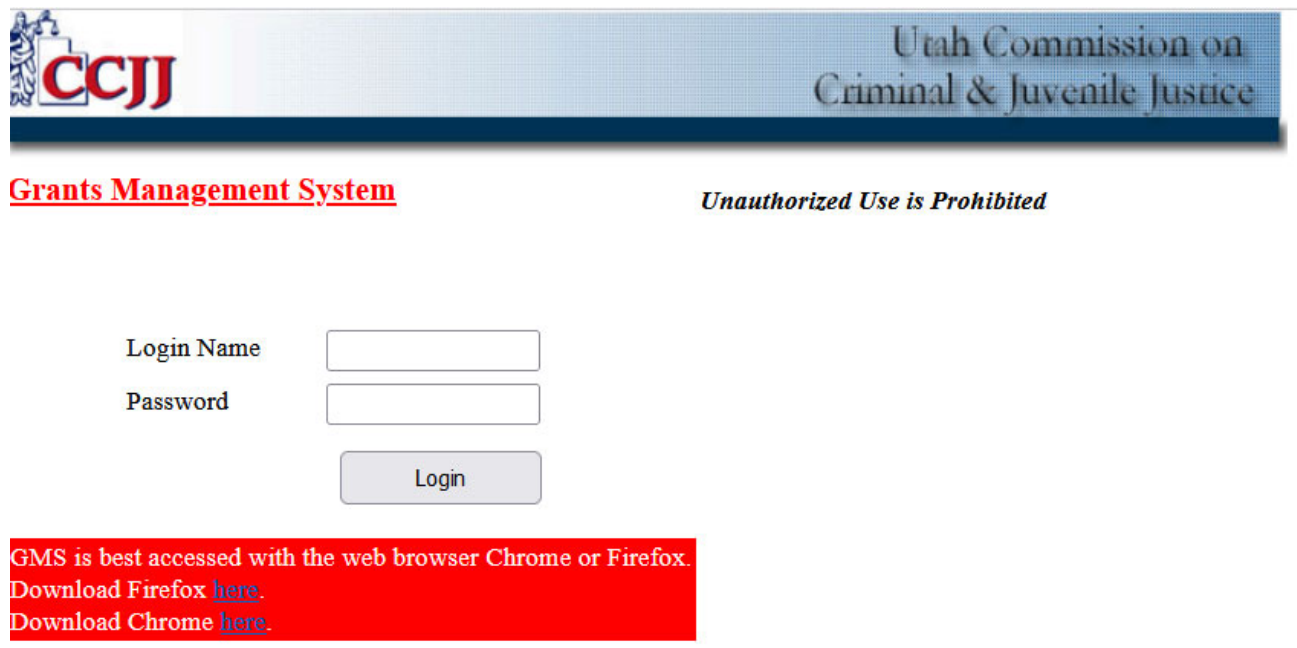

Once you have logged in, you will see the grant/s that you administer.

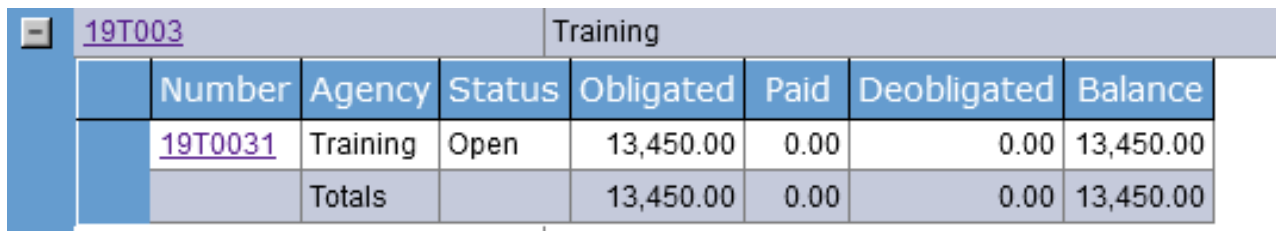

Next click on the grant number to submit a Financial Status Report (FSR). This will bring you to this page:

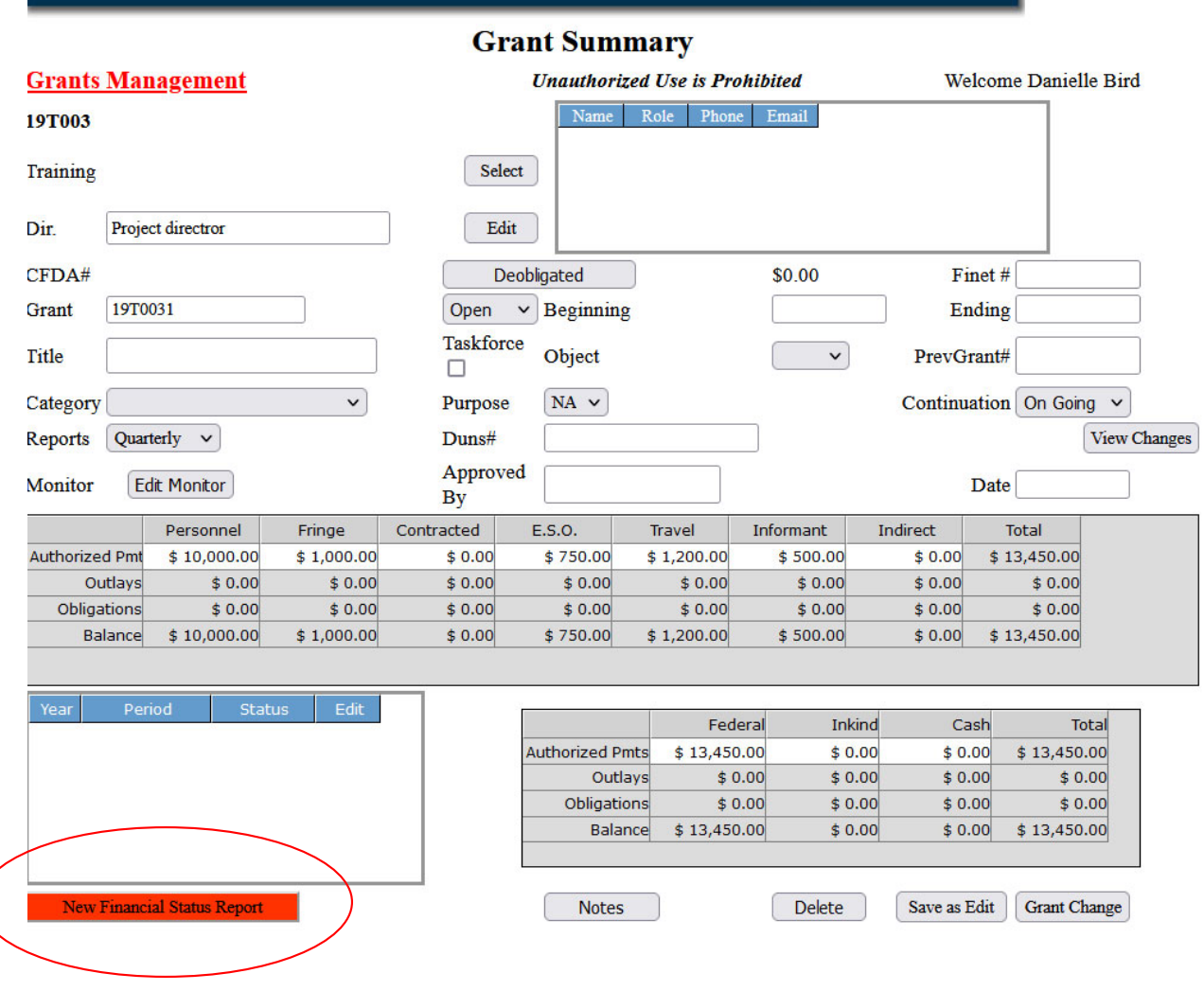

Next click on this button

**New Financial Status Report** 

This will take you to the screen where you will input your FSR.

If you report quarterly, the top of the page will show this:

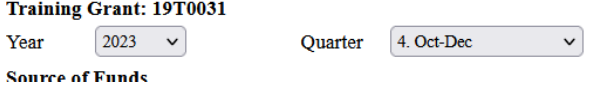

If you report monthly, the top of the page will show this:

 $\blacktriangledown$ 

**Fraining Grant: 19T0031** 

Year

 $\boxed{2024}$   $\rightarrow$ Quarter 04 April This screen shows the total grant award and the amount in each category. Suggestion to circle the balance amount or the amounts in each category you're talking about.

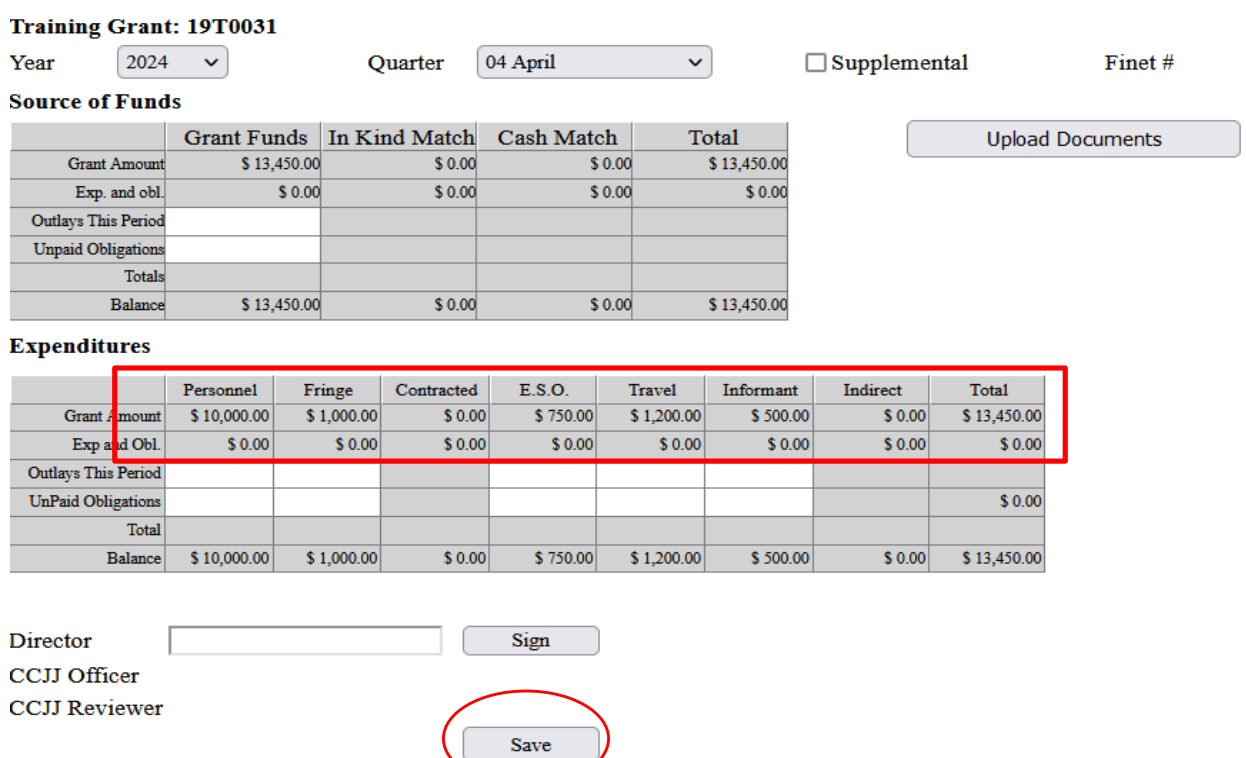

Make sure to accurately input all of your expenses on this screen. The totals must match. Be sure to hit "Save" after totals have been entered.

## **Source of Funds**

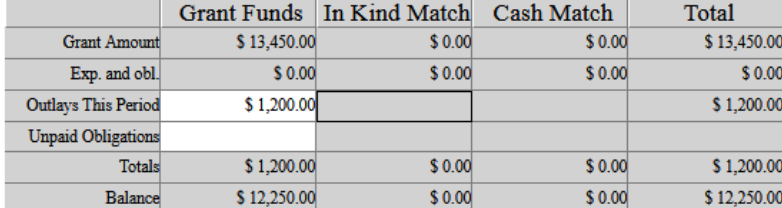

## **Expenditures**

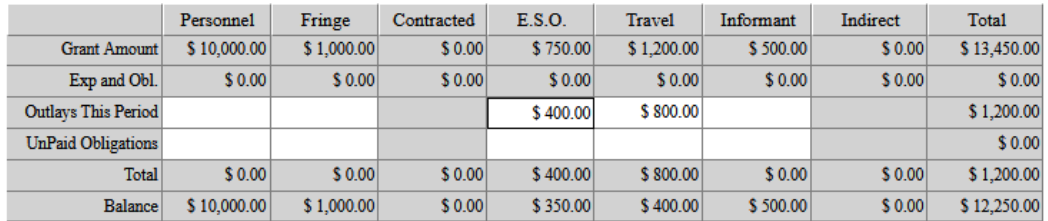

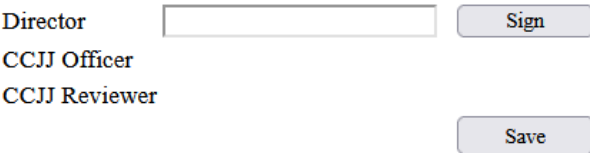

The next step is to upload the back-up documentation for your expenditures. Click on this button:

**Upload Documents** 

This will bring you to this page:

```
Step 1 - Select Document Type
O Ledger Document
                       O Progress Document
```
**Step 2 - Select Document to Upload** 

Browse... No file selected.

Upload Pdf, Doc, Docx, Xls, Xlsx, SLSX or Wpd file to Server

**Upload Report File** 

All submissions must have a ledger included. You will also need to upload backup documentation such as receipts and invoices as well as a progress document showing your progress on your performance measures.

○ Success Document

**Upload Documents** 

Once you have uploaded your documents, GMS will return you to this page, which now shows your uploads and entered amounts.

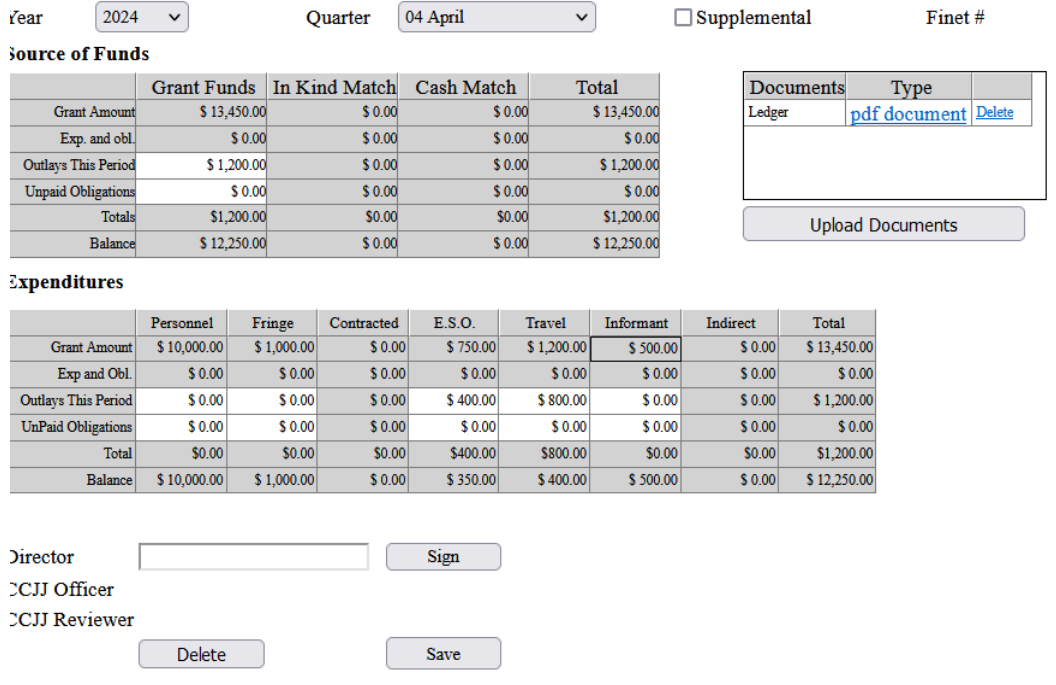

If everything looks correct, sign the submission as "Director". After you have signed the submission make sure you click save.